## **a.** Press the power button. **b.** Remove the stylus. **c.** Follow the onscreen instructions to set up your handheld. *Tip: Take the Quick Tour C* to

# Connect and charge Set up 1 2

- **a.** Connect the sync cable to your handheld and to the USB port on your computer.
- **b.** Plug the AC charger into an outlet and connect it to the handheld. **c.** Charge for **three hours**. Be sure to fully charge your handheld before going on to the next step.

### Get answers, learn more and Look for these great features Install software **Take the tutorial On your computer** To install Palm® Desktop software and other important software, insert the CD into your computer's CD drive. Discover your device **Windows: Mac:** Double-click the CD icon, Follow the installation instructions that appear on your computer and then double-click PalmSoftware.pkg. screen. Quickly learn to use your handheld. Insert the installation CD into your computer and click here for an **interactive tutorial**. Hang on to this CDI Return to this screen anytime by inserting the CD into your computer's CD drive **On your handheld** (WJFi) **Get more information Di** Palm Desktop *Tip: During the installation process on a Windows computer, you can*  Open Palm Desktop software on *select to synchronize with Outlook.* File Edit View Tools HotSync your computer and click **Help**. **44** Palm Desktop Help Palm TIX Help | \* **Upgraders** Online Support Calenda<br>Calenda Click here for detailed handheld To switch from synchronizing with Palm Desktop software and desktop software help. to Outlook, select **Change your synchronization method A** at the end of the installation process. **Contacts Maria**<br>Tasks Click **Online Support** for the latest  $\boxtimes$ software updates and answers to frequently asked questions. *Problems? See Troubleshooting below.*

# **Troubleshooting**

*Problems? See Troubleshooting below.*

## **Check your computer:**

- **Windows:**
- **HotSync Manager icon** 1. Make sure the HotSync® Manager icon appears in the group of icons in the lowerright part of your screen.

**VS (CE) 24 11:30 AM** 

## If not:

- a. Click the Start button and select Programs.
- b. Select Palm, and then select HotSync Manager.
- 2. Check the connection type:
- a. Disconnect and then reconnect the sync cable. b. Make sure there is a checkmark next to Local USB. If there is none, click Local USB.
- **Mac:**
- 1. Make sure the HotSync Manager is enabled:
- a. Double-click the HotSync Manager icon in the Palm folder.
- b. From the HotSync Controls tab, click Enabled.
- 2. Make sure the USB connection is working:
	- a. Disconnect and then reconnect the sync cable. b. Restart your computer.
- 

## **Check your handheld:**

1. Tap Home  $\odot$ , and then tap HotSync  $\odot$  in Applications. 2. In the HotSync application, verify the following: – Local is highlighted. If it isn't highlighted, tap Local. – The term Cradle/Cable appears. If not, tap the pick list, and then tap Cradle/Cable. 3. Tap the HotSync icon on the screen. **Local HotSync icon**  $\bm G$ 

## **Support information is available also at www.palm.com/support**

## **Your handheld does not turn on, or does not respond when you tap it**

- 1. Try turning it on by pressing one of the quick buttons on the front panel. 2. Do a soft reset. Use the stylus to gently press the reset button inside the hole
- on the back of the handheld. 3. Make sure the AC charger is fully connected to the handheld and to a working
- outlet. Charge for another three full hours.

## **Palm Desktop Installer does not start when you put the CD into the drive Windows:**

- 1. Click the Start button and select Run.
- 2. Click Browse to locate the drive containing the CD that came with your Palm T|X handheld.
- 3. Double-click autorun.exe on the CD.

### **Mac:**

- 1. Double-click the CD icon on the Mac desktop.
- 2. Double-click PalmSoftware.pkg.

## **Upgraders**

Did you load any third-party applications on your previous handheld? You'll have to update them if they are not compatible with your new handheld. If any of the following symptoms occur on your new handheld after you synchronize, remove these applications and contact the vendor for updated versions: handheld freezes or resets when you open an application, slow performance, unusual screen display, difficulties using handheld features,

uneven sound quality.

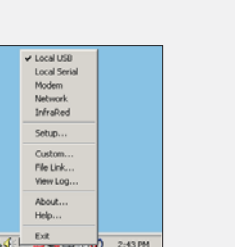

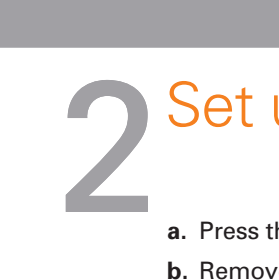

**Quick Install (Windows only)**. Install applications on your handheld the next time you synchronize.

**VersaMail**® **application**. Send, receive, and manage email messages wirelessly using your handheld's wireless capabilities or by synchronizing with your Windows computer.

**Palm Desktop software**. Enter info in Palm Desktop software and it shows up on your handheld the next time you synchronize.

## **Synchronization does not begin**

Be sure the sync cable is plugged into your handheld and into a USB port on your computer.

*learn more about the great features of your Palm T|X handheld.*

> **Wi-Fi**® **technology**. Set up wireless connections to a Wi-Fi network to browse the web, send and receive email messages, and synchronize with your computer.

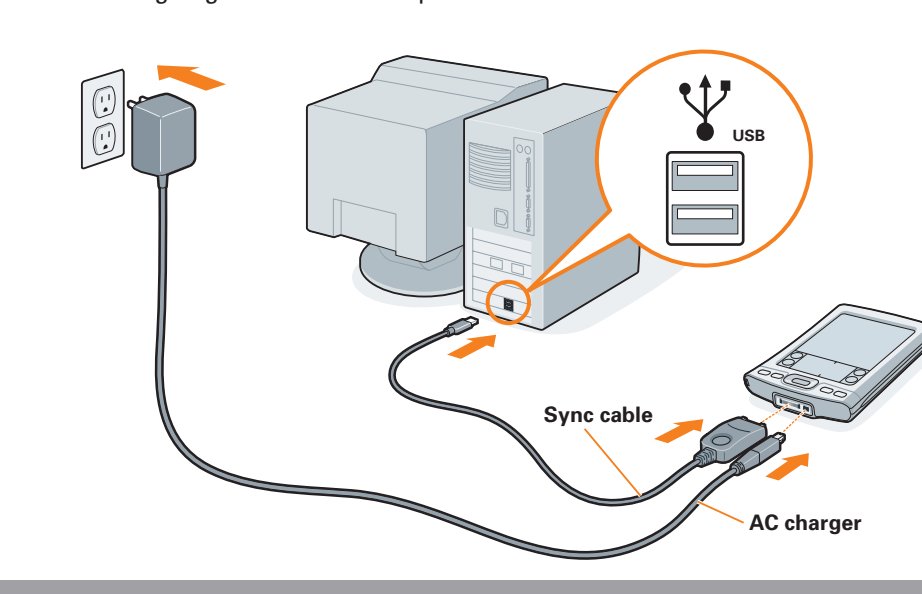

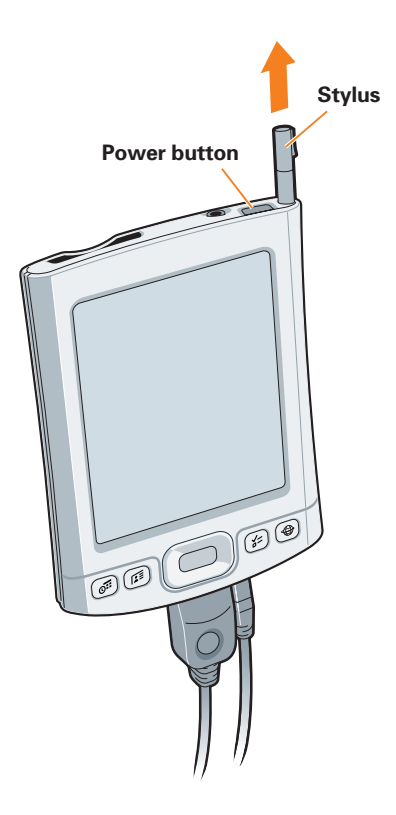

**Send To Handheld droplet (Mac only)**. Install applications on and copy other types of files to your handheld the next time you synchronize.

## **Upgraders**

Before going to step 1, synchronize your current handheld with your computer so that the information is up-to-date.

Be sure to install the new software from the CD as described in step 3 below;

otherwise, your new handheld will not work correctly.

For more information on upgrading, go to www.palm.com/support.

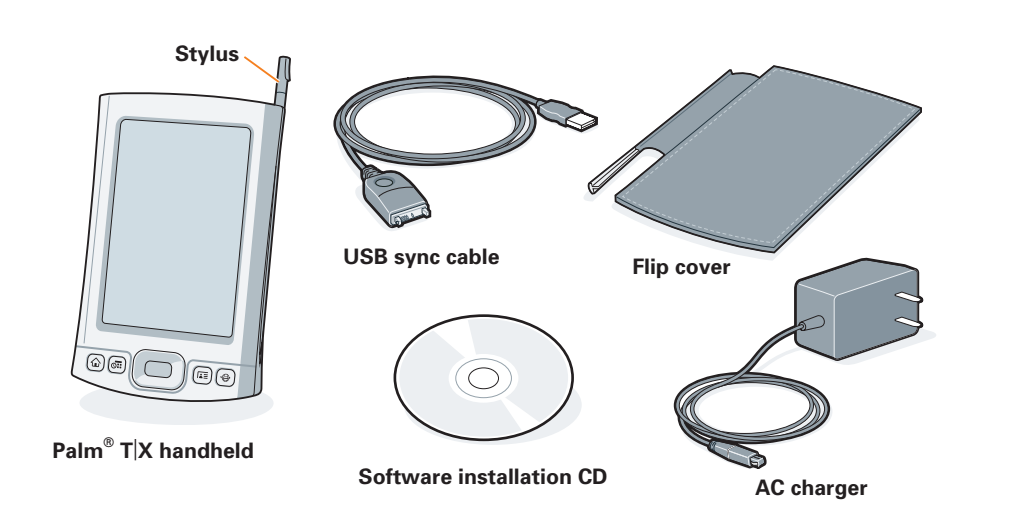

*Note: Don't be surprised if your handheld doesn't respond at all to button presses or taps before you fully charge it. This is normal.*

> **Bluetooth**® **wireless technology.** Set up a connection with your computer to synchronize wirelessly (computer must be enabled with Bluetooth technology), or set up a connection with your GSM mobile phone to browse the web or send and receive email and SMS messages. (Requires phone enabled with Bluetooth technology, data services, and an ISP, all sold separately.)

> > **Cradle/Cable**

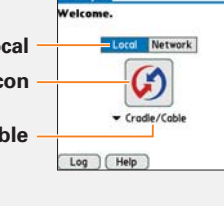

# Start here

# Read This First

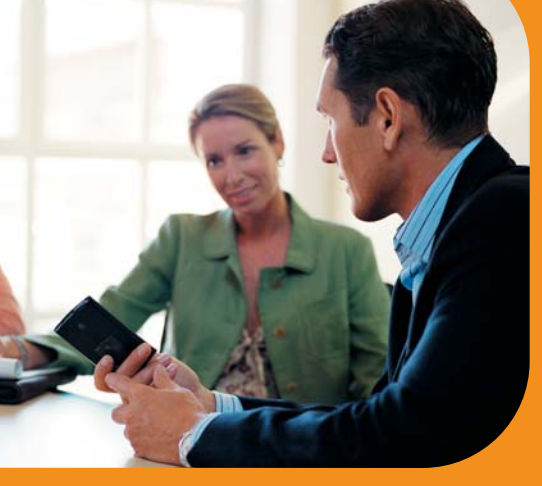

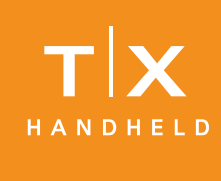

Palm, Inc. 950 W Maude Ave. Sunnyvale, CA 94085 U.S.A.

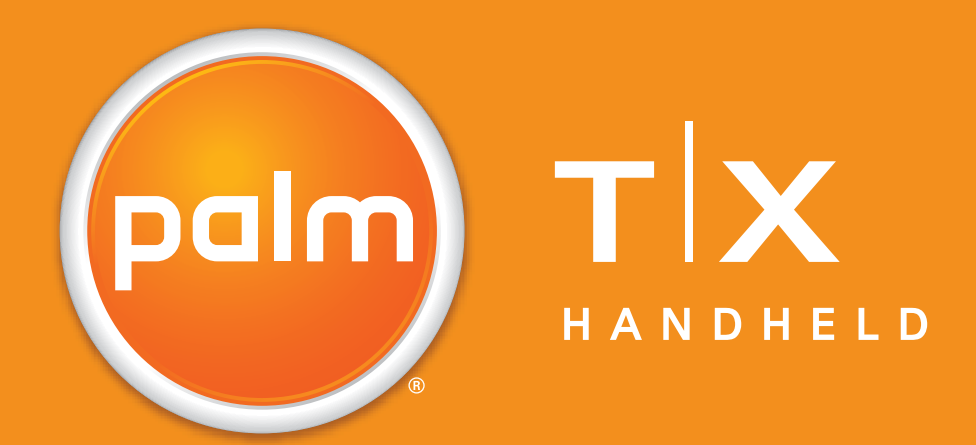

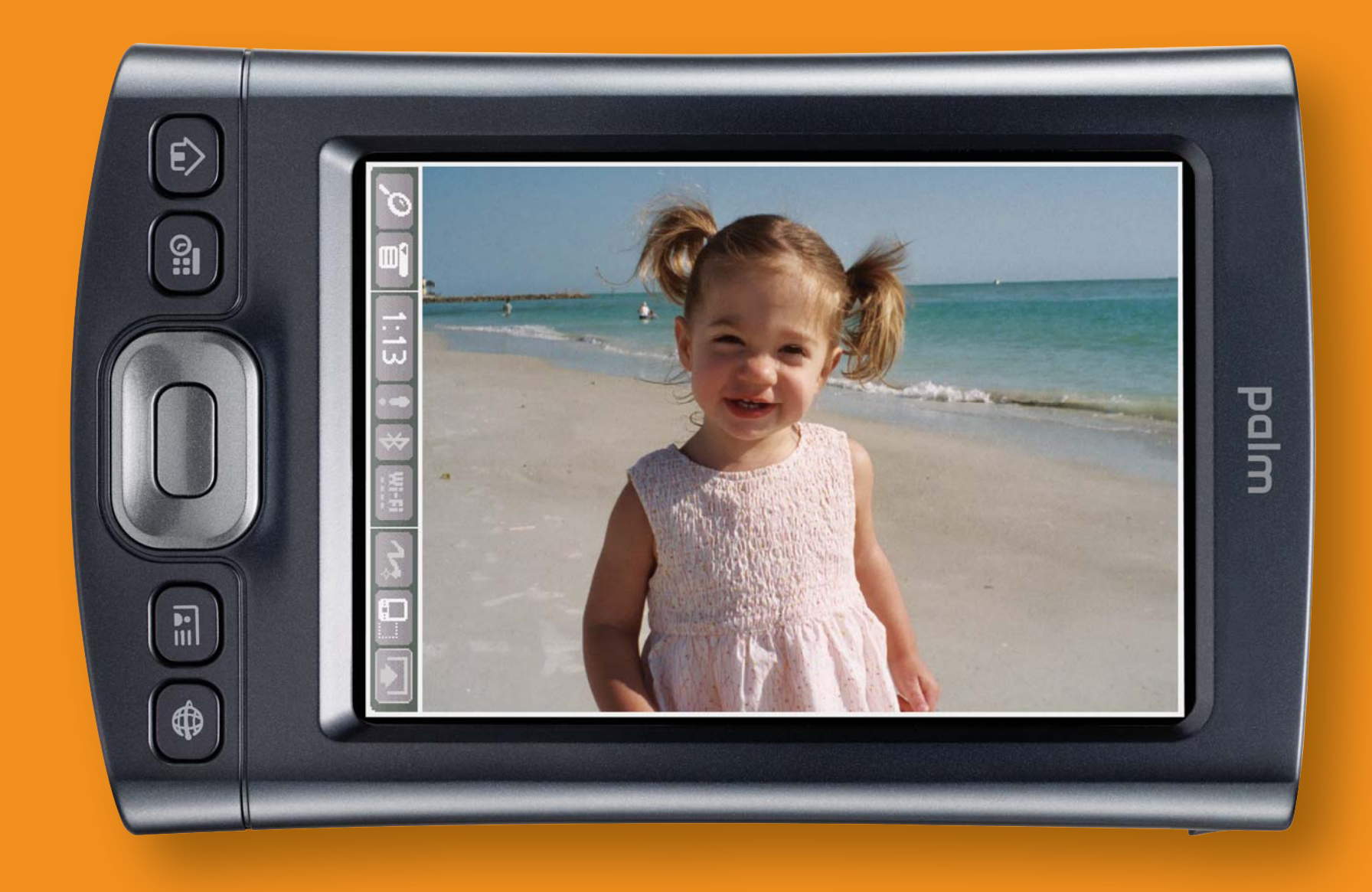

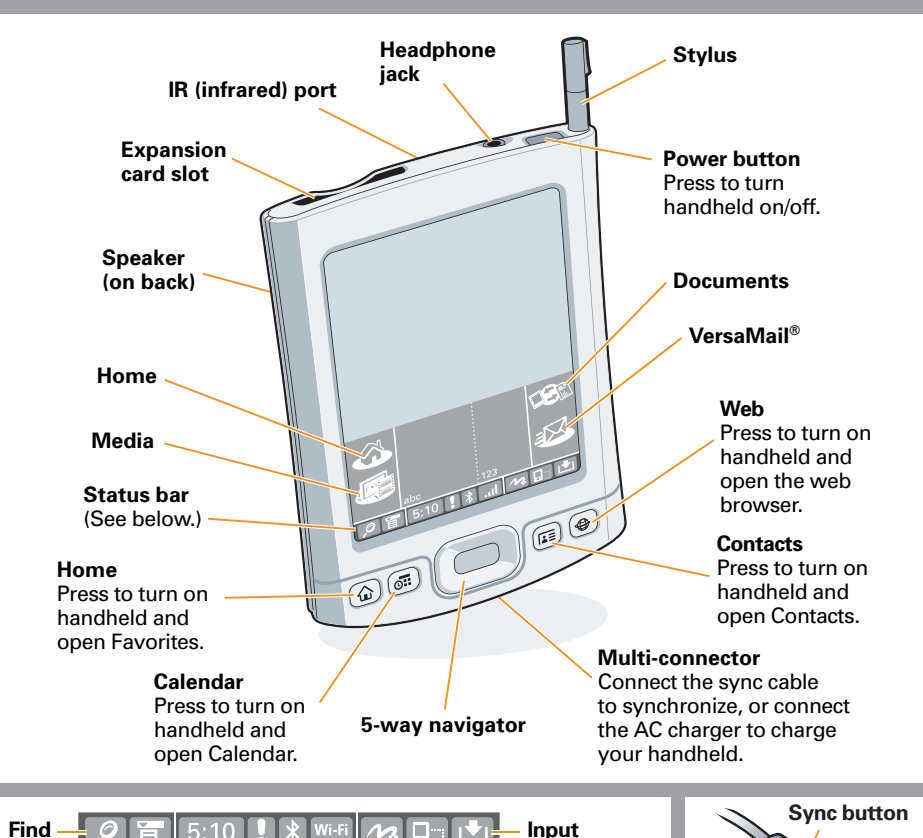

**Find Input** <u>5</u>:10 | ! | ≯ิ **Menu Screen rotation Full-screen writing System Bluetooth**® **info Wi-Fi**® **controls controls**

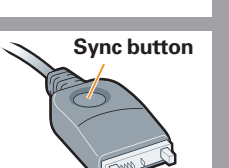

## **Copyright** © 2005 Palm, Inc. All rights reserved.

Palm, Palm Powered, HotSync, and VersaMail are among the trademarks or registered trademarks owned by or licensed to Palm, Inc. Wi-Fi is a registered certification mark of the Wi-Fi Alliance. All other brand and product<br>names are or may be trademarks of, and are used to identify products or services of, their respective owner **Disclaimer and Limitation of Liability**

Palm, Inc. assumes no responsibility for any damage or loss resulting from the use of this guide. Palm, Inc. assumes no responsibility for any loss or claims by third parties which may arise through use of this software. Palm, Inc. assumes no responsibility for any damage or loss caused by deletion of data as a result of malfunction, dead battery, or repairs. Be sure to make backup copies of all important data on other media to protect against data loss.

## **IMPORTANT**

Please read the End User Software License Agreement with this product before using the accompanying software program(s). Using any part of the software indicates that you accept the terms of the End User Software License Agreement.

**Software Download Available** Palm® Desktop software is available on CD. Check www.palm.com/support for updates and new versions of the software.

**Agency Compliance Information** Product regulatory and compliance information can be found in the *User Guide* at www.palm.com/TX-userguide

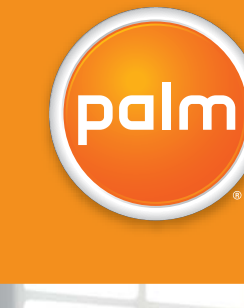

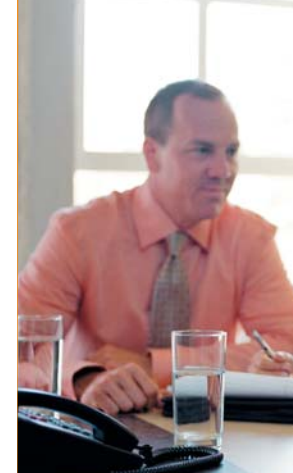

POWERED